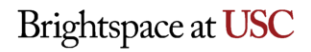

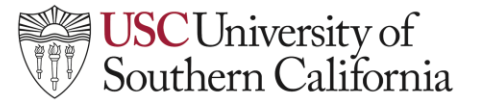

## **LTI Instructor Help Guide: ARES**

## **ARES**

To link your course to the USC ARES Libraries Reserve system please follow these steps.

1. Navigate to your course **Nav Bar** and click **Content**.

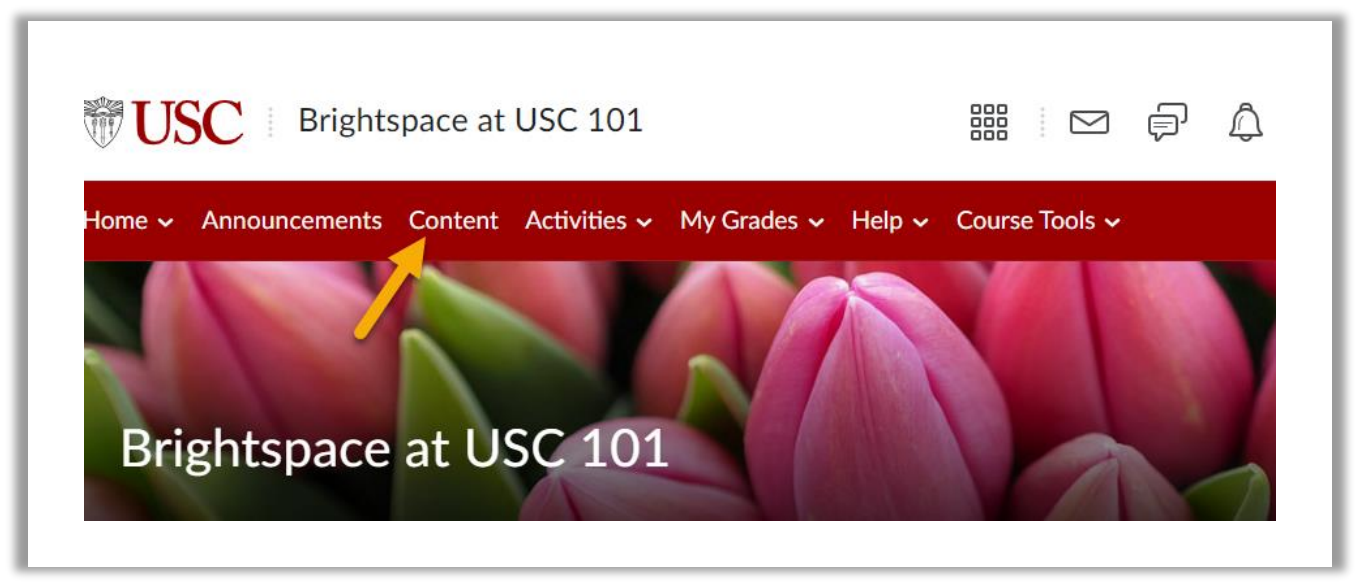

2. Navigate to the desired module, click on the **Existing Activities** dropdown and select **External Learning Tools.**

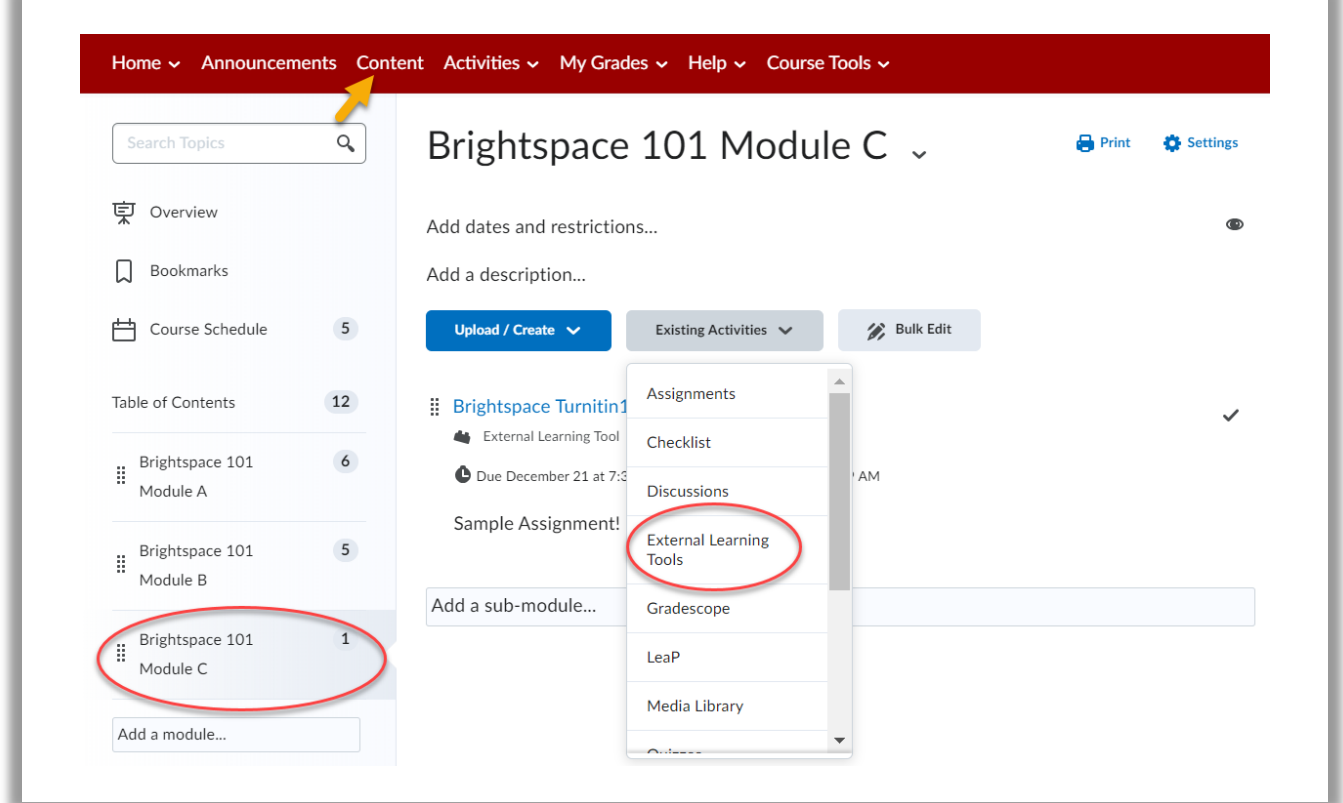

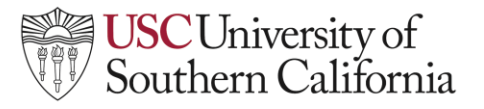

## **LTI Instructor Help Guide: ARES**

3. This will open a list of external tools available for your course, select **Library Course Reserves**.

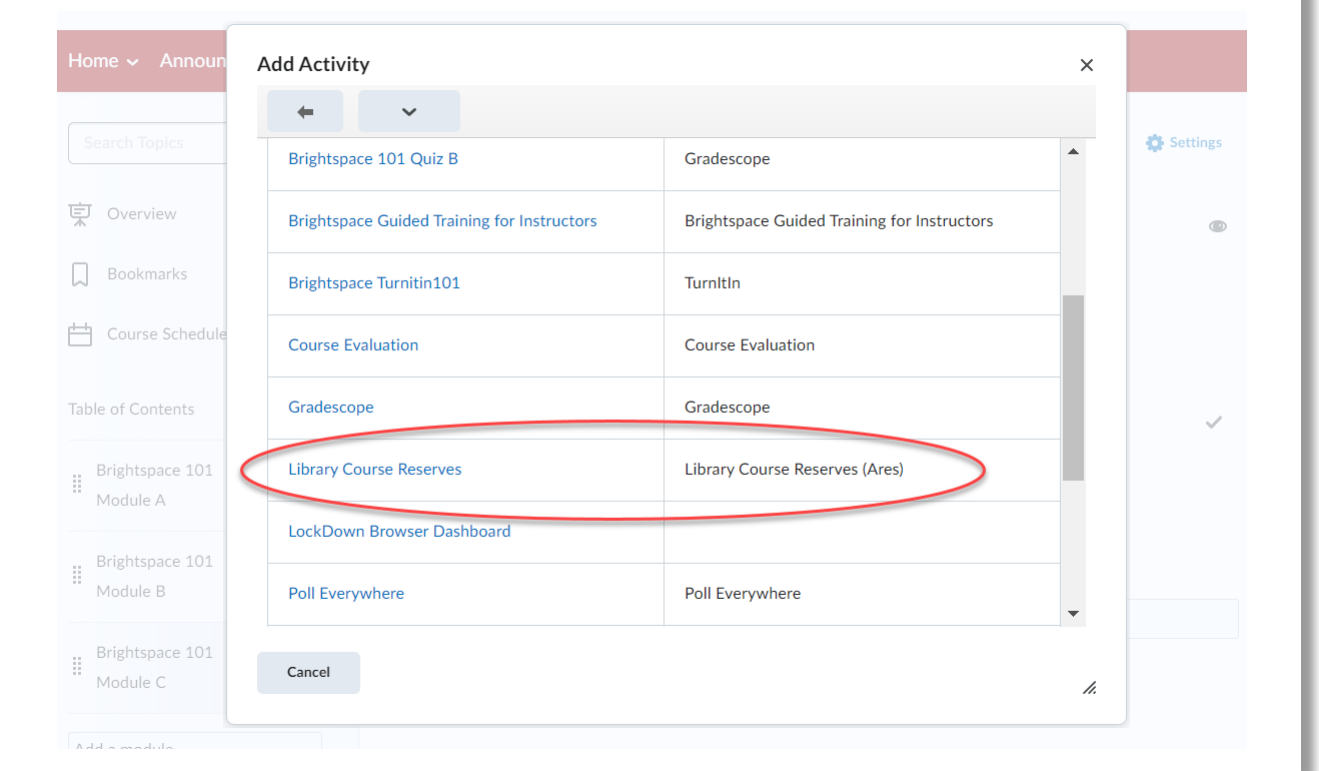

4. You have now created a link to ARES where students can access any materials you have set up for them through ARES. To set up the course click the **Library Course Reserves** link created.

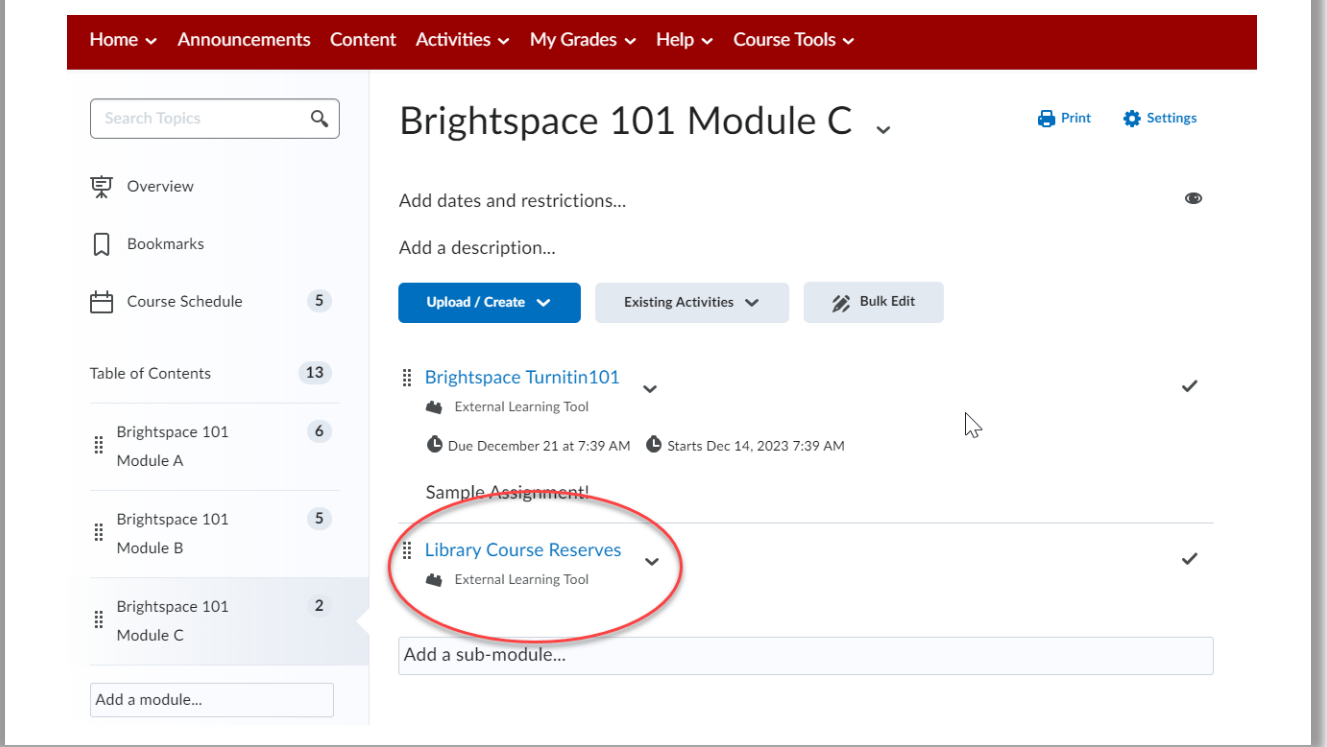

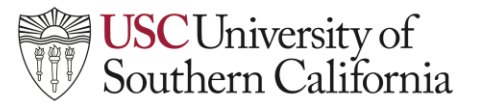

## **LTI Instructor Help Guide: ARES**

**5.** Choose the correct semester from the drop-down menu and click **Create Course.**

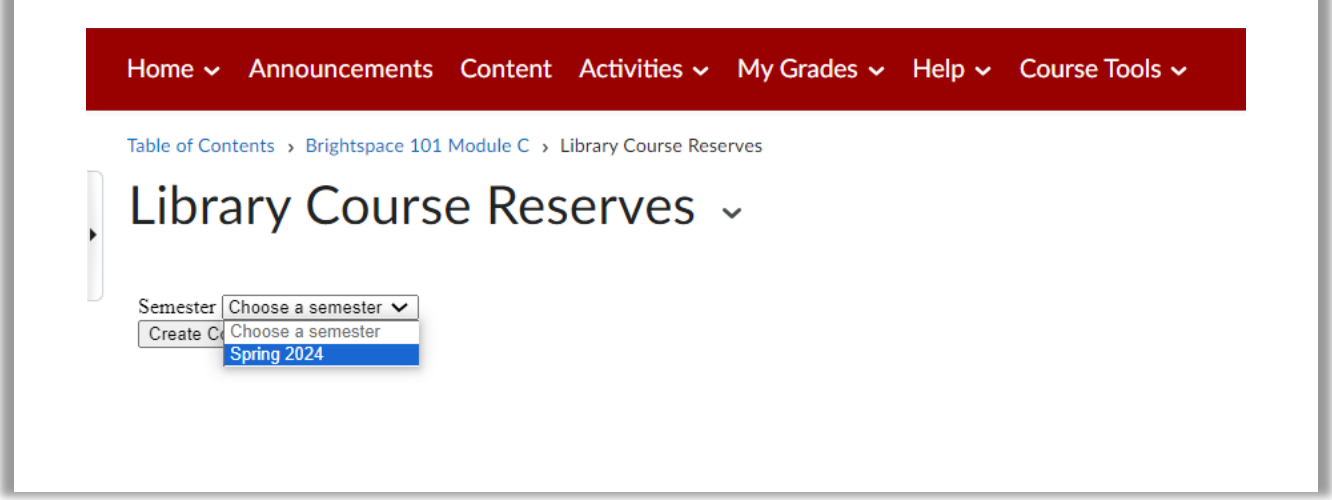

6. Your course is now set up in ARES.

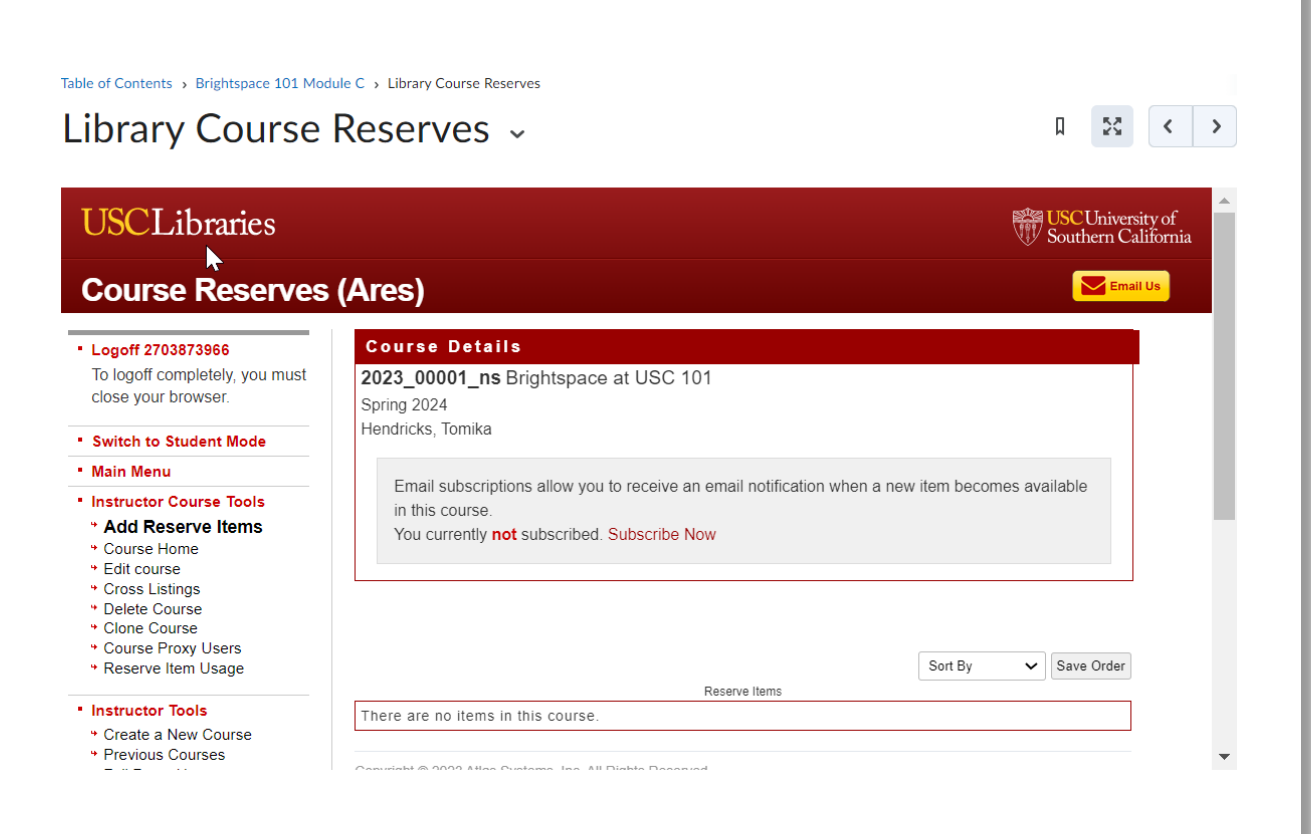